# Nyttig information, IT i Ishøj kommune

# Fejlmelding **til** IT:

- Uglen søg efter 'helpdesk' eller 'servicedesk'
- Mail til IT Servicedesk [\(support@ishoj.dk](mailto:support@ishoj.dk) eller itservice@ishoj.dk)'
- I Citrix ikonet 'IT Service'
- Uden for Citrix, på Ishøjs net<https://itservice.ishoj.dk/tas/public/ssp/> og log på som på Citrix. Husk at skrive 'ikdom\' foran brugernavn.
- Personligt fremmøde. HUSK. It er en lukket afdeling, ring og aftal tid.
- (4357)7350
- Uden for normal arbejdstid 43546967, dog kun hvis det ikke kan vente til normal arbeidstid.

## Fejlmelding **fra** IT:

Når der opstår problemer med vores systemer sendes der sms besked til de medarbejdere der har tilmeldt sig tienesten.

Man kan tilmelde sig på uglen eller på<http://212.130.65.94/it/support/> ved at trykke på en af disse:

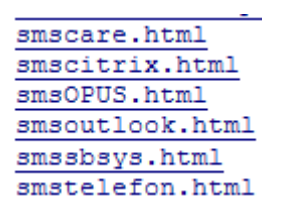

Disse tilmeldinger kan også findes på IT Service (det runde, røde ikon på skrivebordet)

## Fjernstyring fra IT:

- Support ikon evt. hent filen Support da-idc9mc9fu5.exe på <http://212.130.65.94/it/support/> og kør den. Læs det fremkomne nummer højt for supporteren, der derefter overtager pc'en.
- I Citrix, opgiv brugernavn og evt. server navn, så kan supporteren overtage en skærm.

Citix forbindelse:

Brug ikonet 'Citrix' **på skrivebordet eller** 

start Internet Explorer og tast [http://citrix.intern.ishoj.dk](http://citrix.intern.ishoj.dk/) og tryk enter.

Citrix under afvikling:

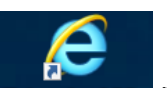

Brug ikonet 'Citrix' citrix under afvikling på skrivebordet eller

start Internet Explorer og tast [http://webinterface.intern.ishoj.dk](http://webinterface.intern.ishoj.dk/) og tryk enter.

Nemid fra hjemmearbejdsplads : [https://citrix.ishoj.dk](https://citrix.ishoj.dk/)

eller [https://nemadgang.ishoj.dk](https://nemadgang.ishoj.dk/) (Gl. Citrix)

Se vejledning på<http://212.130.65.94/it/Vejledninger/>

Web post (check mail hjemmefra):

Start Internet Explorer

Tast: [https://webpost.ishoj.dk](https://webpost.ishoj.dk/) og tryk enter.

Tryk på 'Fortsæt til dette websted (anbefales ikke)'.

Skriv brugernavn og i næste linje kodeord til Citrix og tryk Enter.

Her kan man også blokere en ekstern enhed (smartphone eller tablet pc), hvis den er

bortkommet, ved at trykke på Tandhjulet i øverste højre hjørne 'Indstillinger'.

Så vælges 'telefon', marker enhed og vælg <sup>kon</sup> 'Slet Enhed'. Når der forsøges at bruge telefon eller IPad vil din konto blive slettet på enheden.

### Trådløst netværk

Det trådløse net på rådhuset er et lukket net, men man kan komme på 'Ishoej\_Gaestenet'.

Forbind og start en browser. Indtast mobilnr. Og vent på sms med kode. Tast koden i feltet neden under.

### Uglen(Intranet):

It oprettelse giver ikke automatisk adgang til Uglen, der skal køres en synkronisering af brugere inden man er aktiv. Synkronisering køres hver den første eller efter behov.

Alle oplysninger, udover brugernavn og fulde navn, på Uglen opdateres af en selv. Find din egen bruger på Uglen og tryk på 'Ret bruger'.

For at se IT vejledninger:

- 1. Søg på tekst
- 2. Klik på 'Fagområder', vælg 'Center for borger, Økonomi og IT', 'IT' og 'Vejledninger'.

#### Vejledninger:

Kan også findes ved at klikke på ikonet 'IT Sevice' og vælge 'Vejledninger og anden viden'.

Drev:

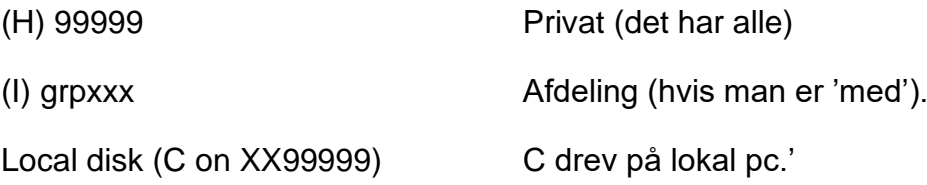

Andre drev hvor 'Local drive' optræder, er også lokale drev (harddisk, USB eller andet).

#### Mailgrupper:

Der findes et antal mailgrupper i vores system. De oprettes efter behov.

Der er to mail grupper der adresserer alle ansatte i kommunen:

Grp Institution (PMK)

Grp Raadhus (PMK)

Grupperne oprettes med en tekst og i parentes angives hvem der er ansvarlig for vedligehold af medlemmerne.

Skal der oprettes en mailgruppe, skrives til [itbruger@ishoj.dk](mailto:itbruger@ishoj.dk) med navn på gruppe og hvem der er ansvarlig for gruppen. Den ansvarlige vedligeholder medlemmerne. Se vejledning på Uglen.

### Standard printer i Citrx:

Alle medarbejdere på rådhusets og tilhørende lokaliteter får en FollowMe\_ printer på som standard printer i Citrix.

Alle der er medlem af Grp Institution(PMK) får den printer der er standard printer på lokal PC'en som standard printer i Citrix. Se vejledning på Uglen.

Adgang til skoleintra:

Kontakt skolens IT vejleder.